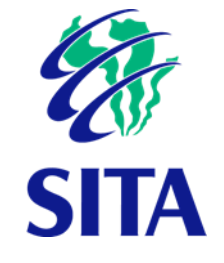

# Quick User Guide:

# gCommerce Sourcing Module Supplier Portal -Business Opportunities

Document no.: eIFAS-00011 Version: 1.0 Date: 2022-01-31

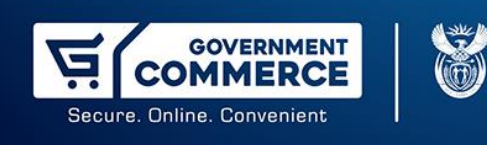

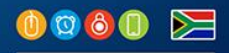

# Table of contents

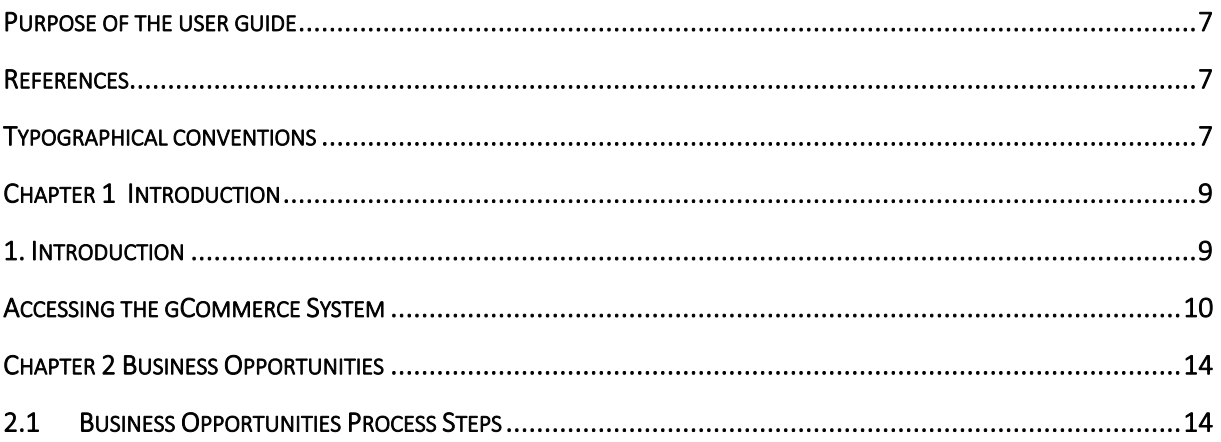

## Table of figures

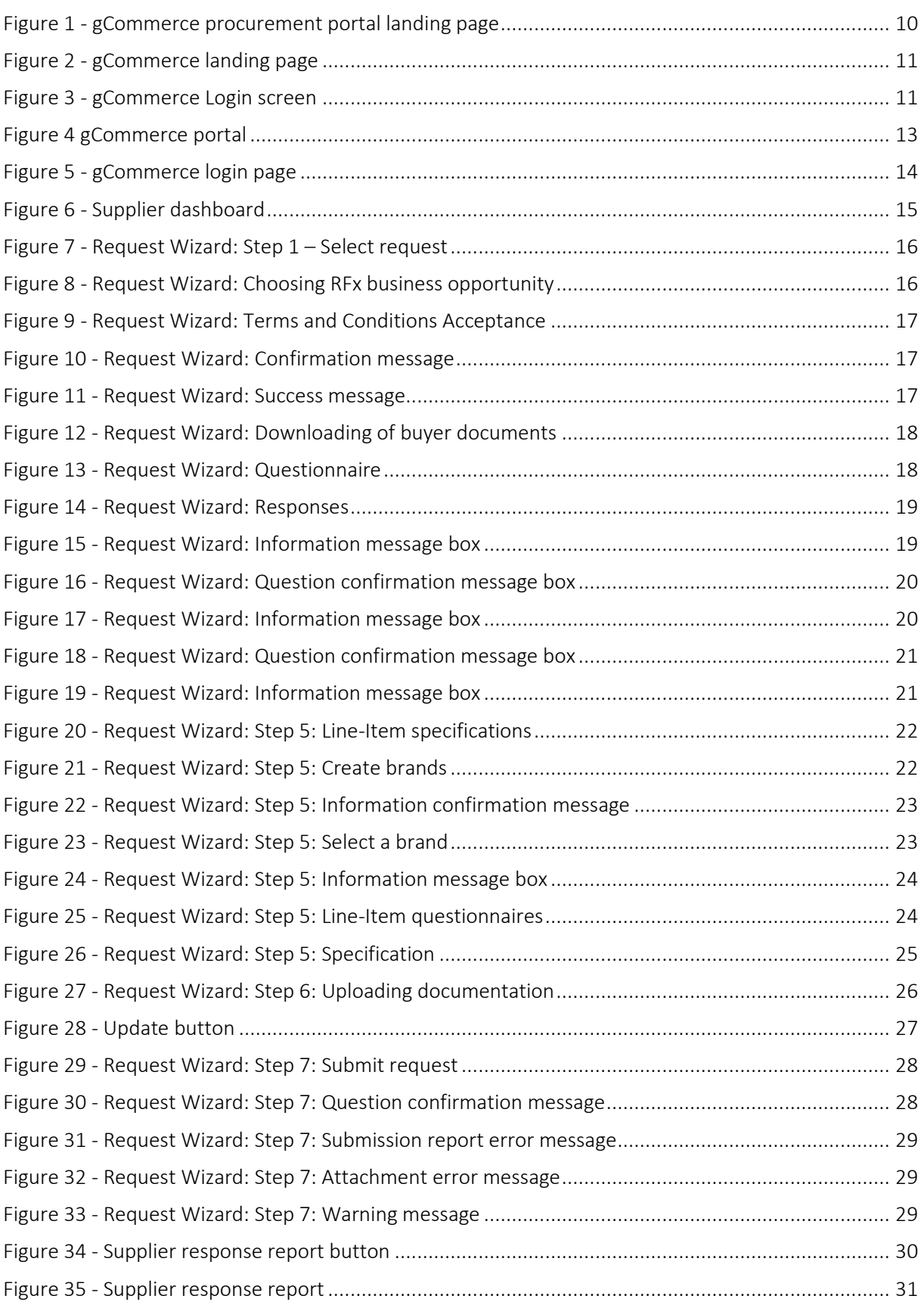

#### RESTRICTED

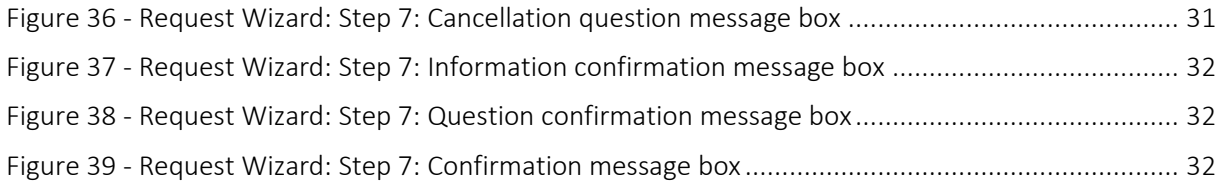

## Table of tables

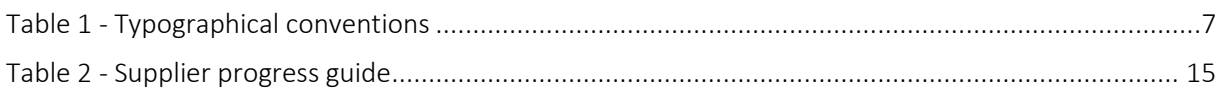

## Abbreviations and definitions

## Abbreviations

SITA State Information Technology Agency

## Definitions

gCommerce The gCommerce platform is a central sourcing platform where suppliers and practitioners can perform activities aimed at modernising, simplifying, standardising, and automating supply chain management functions across all spheres of government.

## <span id="page-6-0"></span>Purpose of the user guide

This user guide is intended for users of the gCommerce Supplier Portal module in providing step by step on how to electronically respond to the published business opportunities.

## <span id="page-6-1"></span>References

- SITA instructional processes and standards [0145-00048].
- Document layout, writing and typing standard [eITKM-00002].

$$
\bigotimes_{\text{NOTE}}
$$

The latest revision of a document applies.

## <span id="page-6-2"></span>Typographical conventions

The typographical conventions used in this document are described in [Table 1](#page-6-3)

<span id="page-6-3"></span>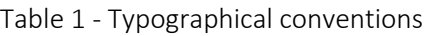

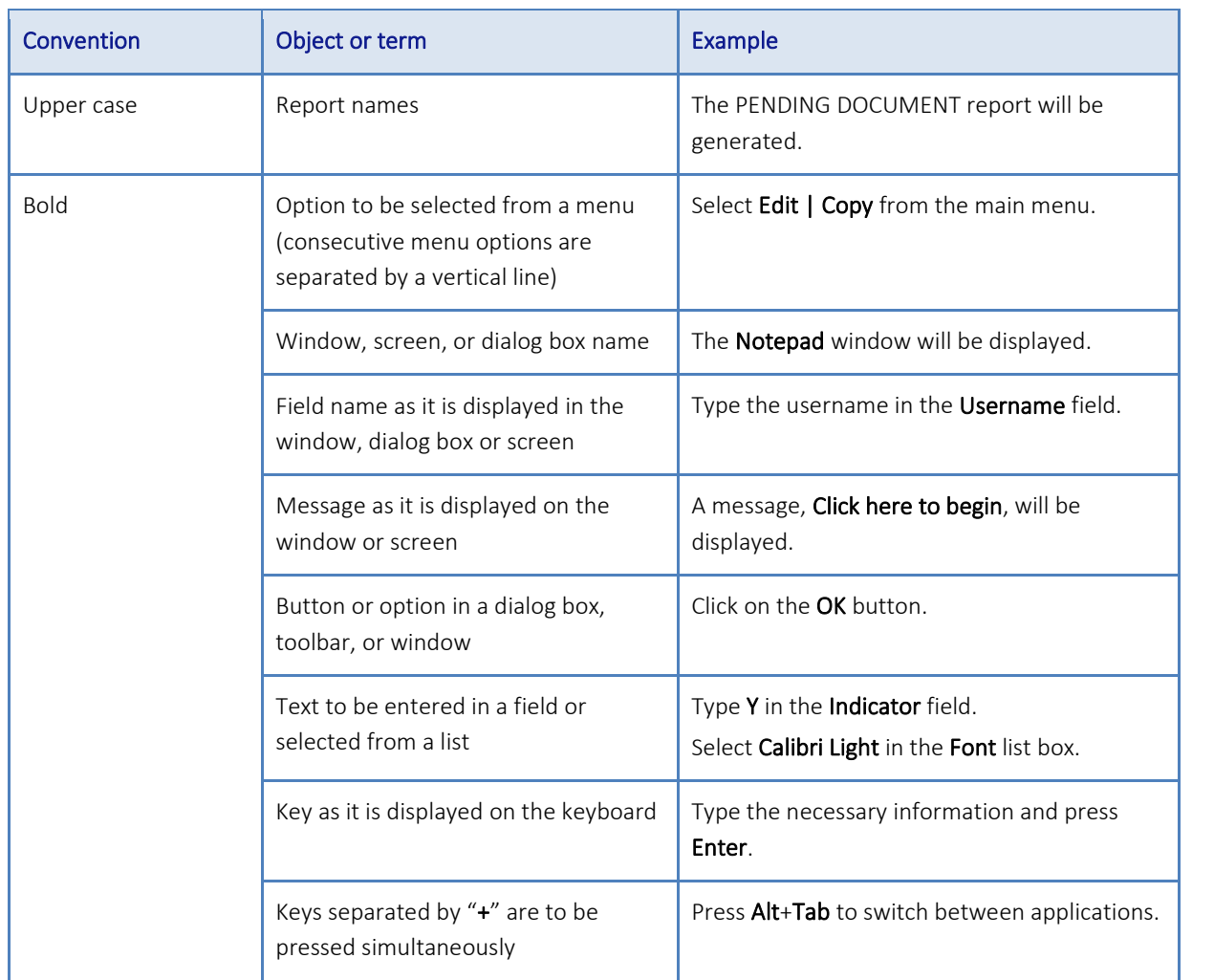

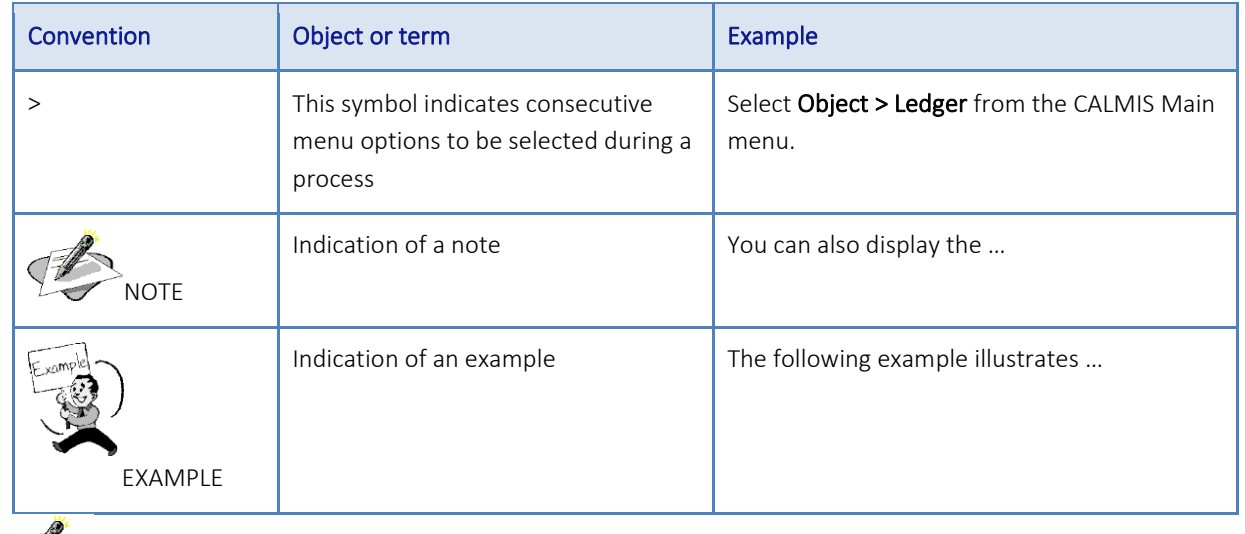

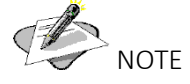

When a window, screen, or dialog box name is stated in a caption, it will not be in bold. When field names are listed in the Field column of a table, it will not be in bold.

# Chapter 1 Introduction

## <span id="page-8-1"></span>1. Introduction

<span id="page-8-0"></span>ź

The Supplier Portal offers the opportunity to suppliers who are registered on the Supplier Portal of a specific organisation to electronically respond to bids and quotations published by the organisation to the open market or the specific supplier. It includes that a supplier may select a specific business opportunity, accept Terms and conditions, view an attachment relevant to the selected business opportunity, Select and answer attached questionnaires relevant to the selected business opportunity, if applicable, respond to all or specific detail lines applicable to the selected business opportunity, attach a document to support responses and electronically submit the responses to the selected business opportunity. Throughout the process, the supplier has visibility of the remaining time before the close for responses to the selected business opportunity

RESTRICTED

The Supplier Portal Module marketed by SITA develops a two-way, direct electronic mutually beneficial relationship with strategic supply partners to deliver greater levels of innovation and competitive advantage that could be achieved by operating independently or through a traditional, transactional purchasing arrangement. Simultaneously this ensures that available monetary resources of both the hosting organisation and supplier are managed and applied responsibly.

The following aspects of the supplier portal are accommodated on the Supplier Portal:

Registration on the Supplier Portal Manage my account. Supplier Information. Supplier Surveys. Business Opportunities. Sourcing Opportunities. Catalogue. Finalisation: Awarded Business. Award Notifications. Contracts Awarded. Contracts Amendments and Contract Price Addendums. Purchase Orders. Dispatch Notes.

Invoices and Credit Notes.

## <span id="page-9-0"></span>Accessing the gCommerce System

Login credentials and passwords resets, please contact gCommerce Help Desk at:

Email: gcommerce@sita.co.za

Tel: 0800611201

Navigate to [https://ww1.gcommerce.gov.za](https://ww1.gcommerce.gov.za/) in your browser. The Government Procurement Portal landing page will be displayed as illustrated in Figure 1.

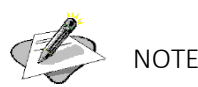

It is recommended that you use Google Chrome browser when accessing the **gCommerce** portal.

## <span id="page-9-1"></span>Figure 1 - gCommerce procurement portal landing pageWelcome to the Government Procurement Portal **WE COMMERCE** e-Auctions Unlike traditional auctions, the participants of a reverse auction place lower and lower bids, until the lowest bidder wins. They are widely used to reduce costs and source services or products at the lowest possible price from participating suppliers. Reverse auctions have both pros and cons for suppliers and for buyers.  $\bullet$ In order to simplify and centralise procurement activities, SITA in conjunction with the National Treasury and National Department of Health developed this portal for suppliers and practitioners. Please click on the relevant sourcing platform below. health national treasury SITA **COMMERCE**

The gCommerce platform is a central sourcing platform where suppliers and practitioners can perform activities aimed at modernising. simplifying standardising and automating Supply Chain Management functions across all spheres of government

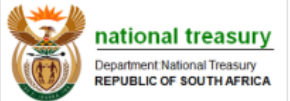

The National Treasury sourcing platform is for suppliers that compete in transversal contracts published by the **National Treasury** 

**REPUBLIC OF SOUTH AFRICA** 

The National Health Warehouse Management system is the sourcing platform for affordable medicine and provides a standardized modernised and simplified WMS solution that is legislatively compliant

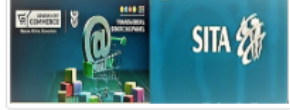

The gCommerce Transversal Sourcing Panel (TSP) provided by SITA is a single point of entry system to transversal term contracts for all public institutions

1. Click on the gCommerce icon. The gCommerce landing page will be displayed as in figure 2.

<span id="page-10-0"></span>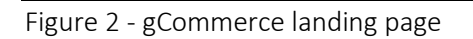

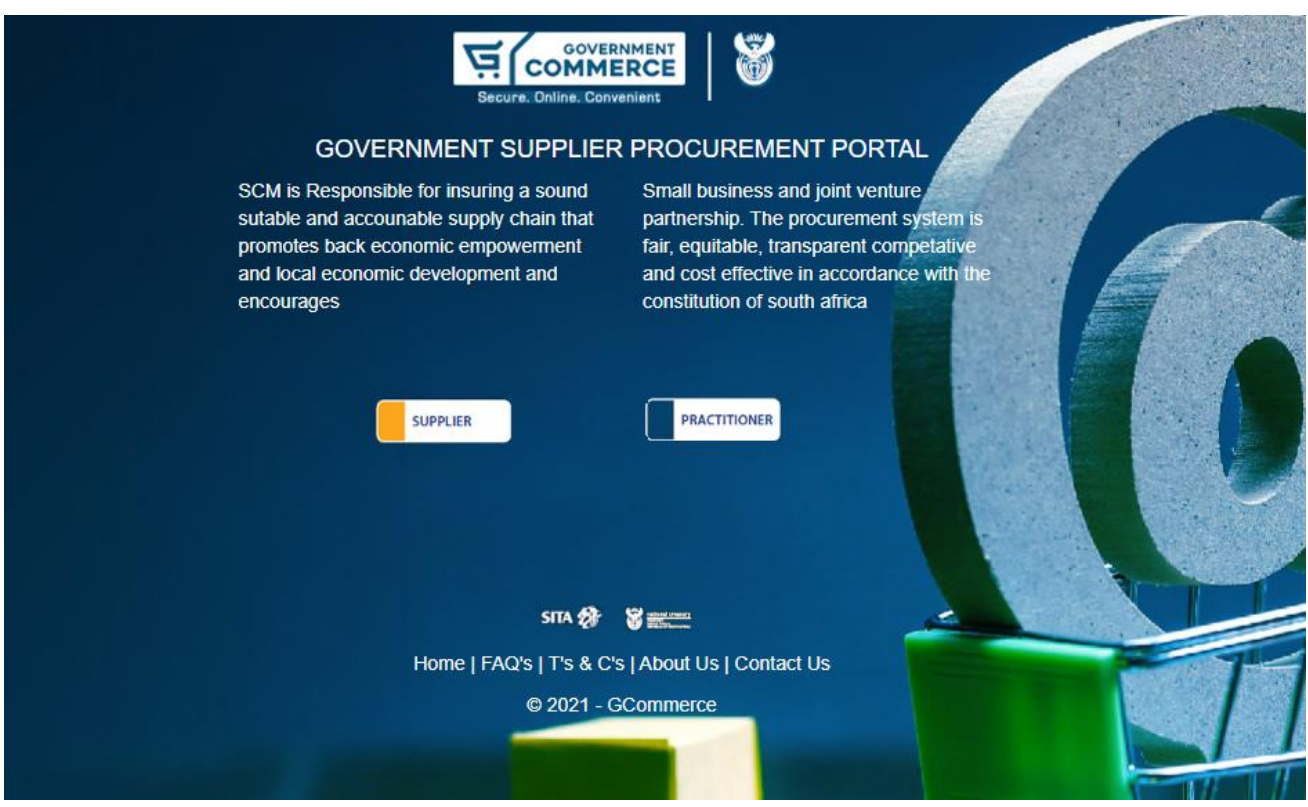

2. Click on the Supplier button. The gCommerce Login screen will be displayed as in figure 3.

<span id="page-10-1"></span>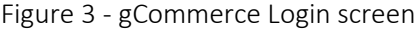

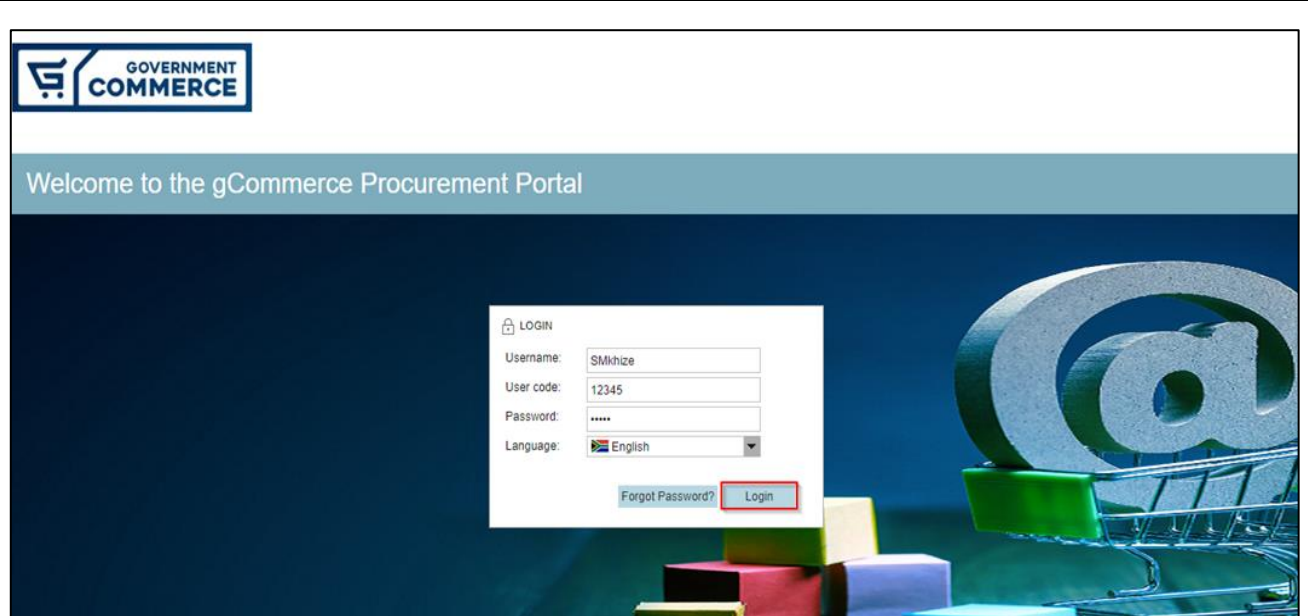

#### RESTRICTED

3. Enter your username, user code and password and click on the Login button. The gCommerce portal will open as shown in figure 4.

#### <span id="page-12-0"></span>Figure 4 gCommerce portal

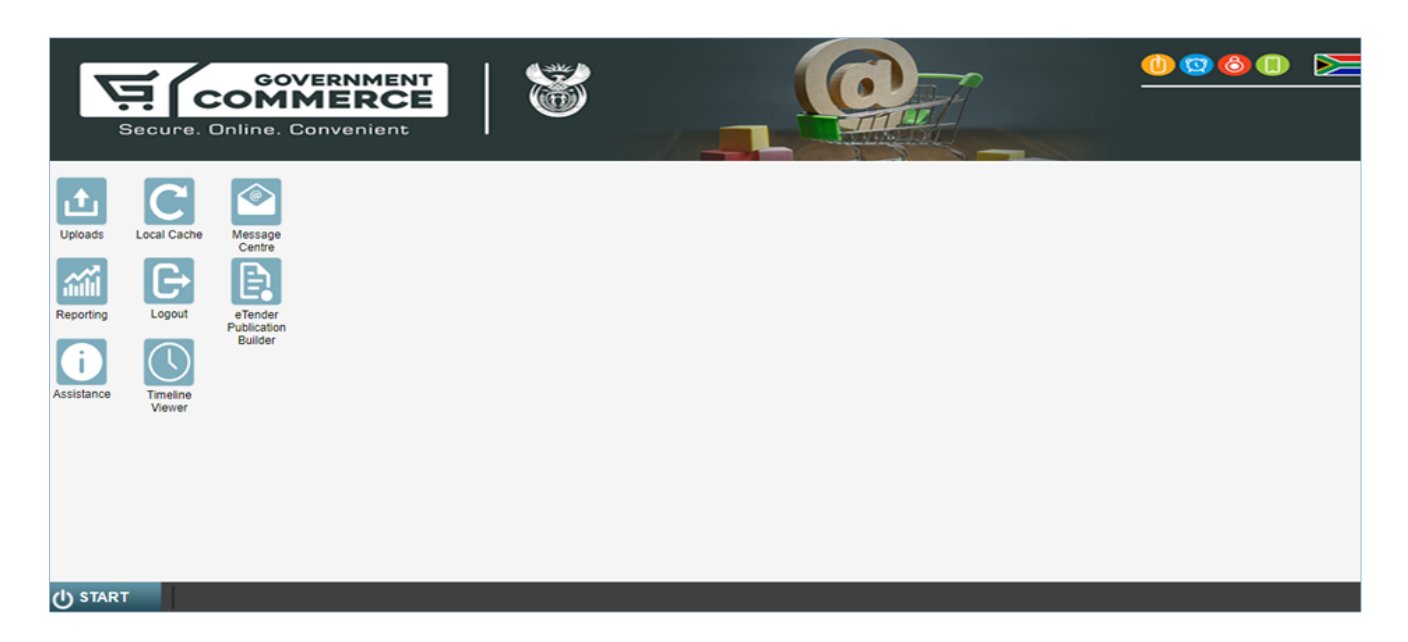

RESTRICTED

# Chapter 2 Business Opportunities

## <span id="page-13-1"></span>2.1 Business Opportunities Process Steps

Accessing the gCommerce Business Opportunities as a supplier, do the following:

- 1) Navigate to<https://ww1.gcommerce.gov.za/iss/login.aspx>, in your browser and the screen as shown in figure 5 below will display and enter the necessary details in:
	- a. Username

Í

<span id="page-13-0"></span>Z

- b. Usercode
- c. Password

<span id="page-13-2"></span>Figure 5 - gCommerce login page

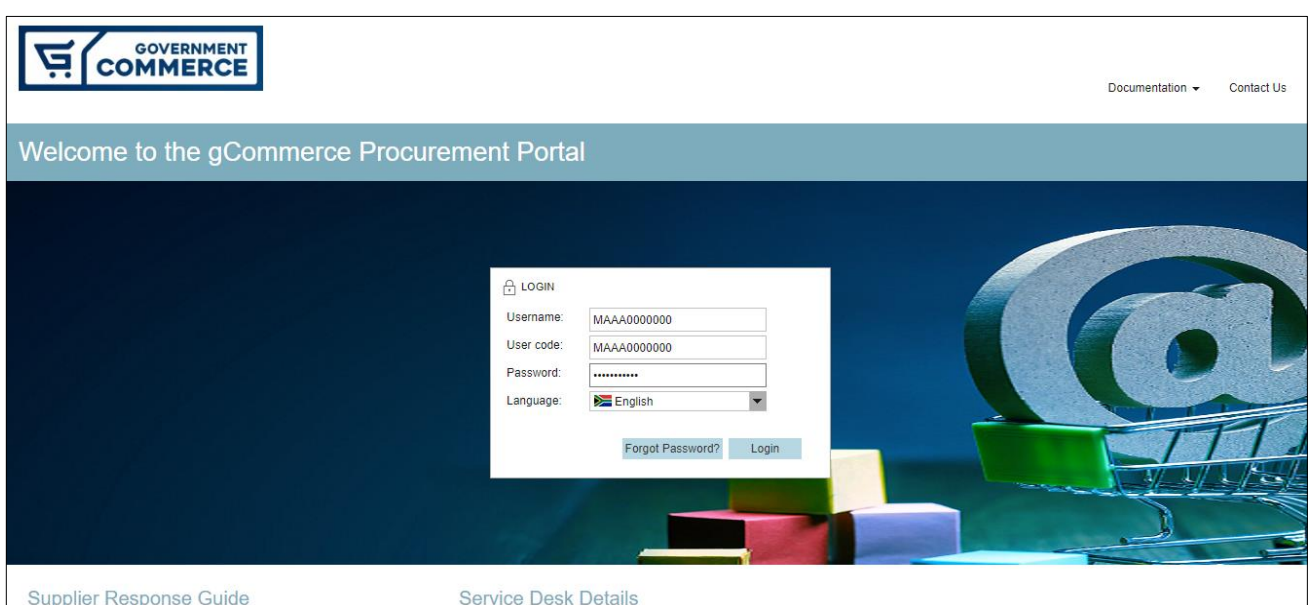

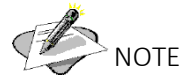

Upon the successful login, the Gcommerce Portal will display and proceed to step 2.

## 2) Select Sourcing Opportunities under Business Opportunities frame box

<span id="page-14-0"></span>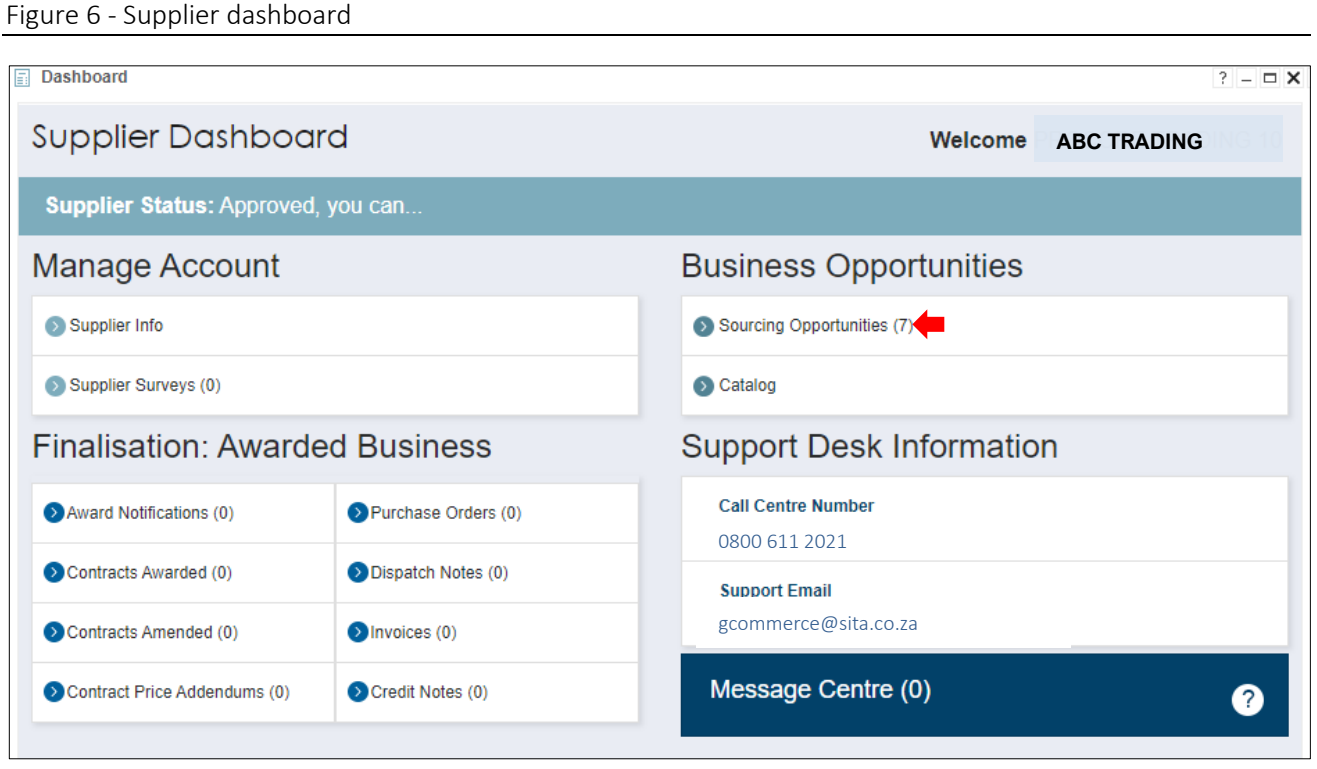

## <span id="page-14-1"></span>Table 2 - Supplier progress guide

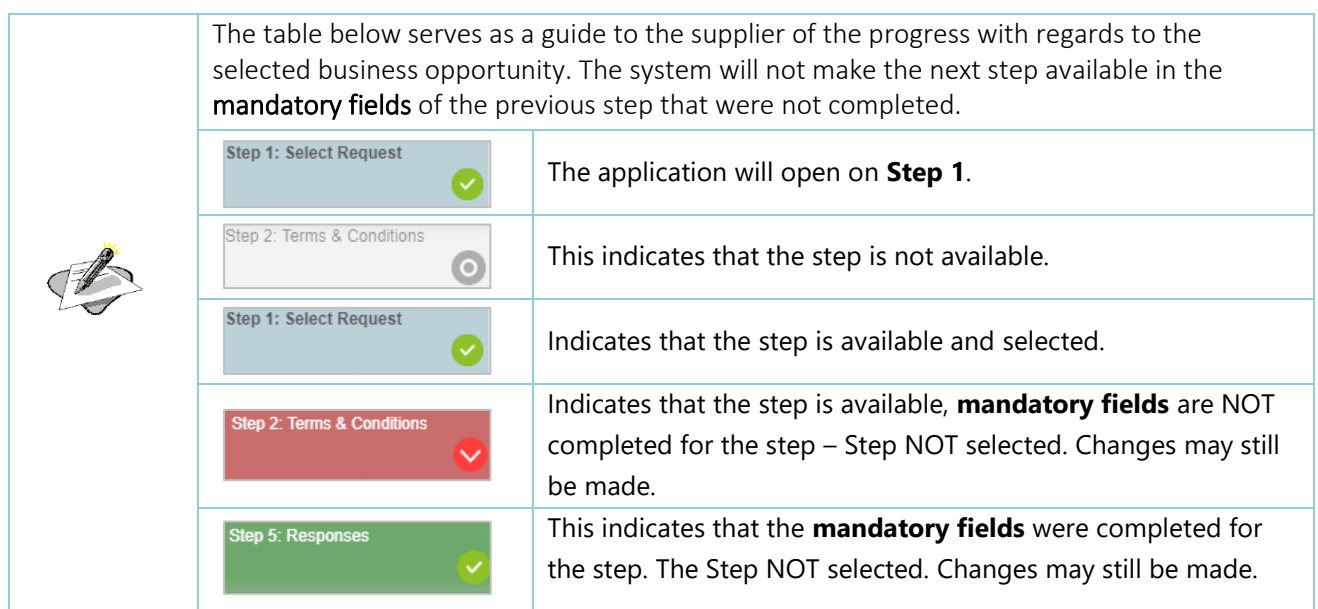

## 3) STEP 1: Select Request

<span id="page-15-0"></span>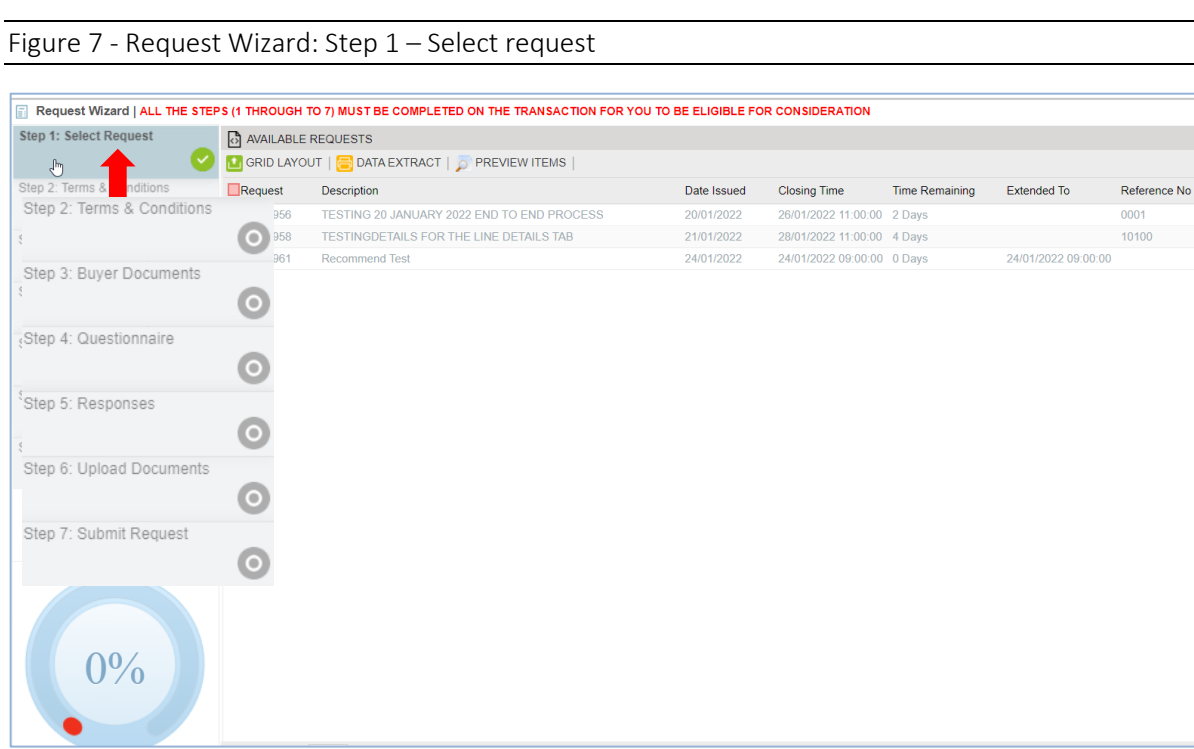

4) Select a RFx business opportunity from the available requests grid components.

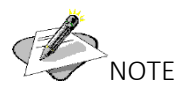

The closing time for all business opportunities is 11:00

## <span id="page-15-1"></span>Figure 8 - Request Wizard: Choosing RFx business opportunity

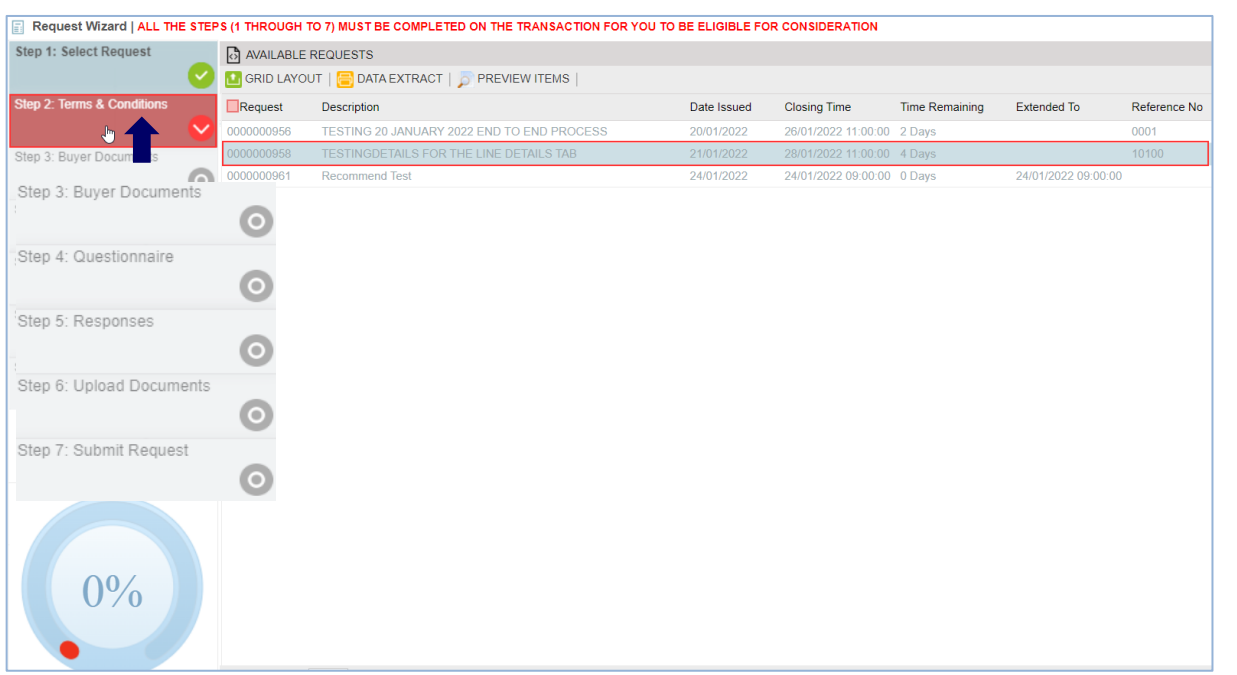

0001

#### RESTRICTED

#### 5) STEP 2: Select Step 2 Terms & Conditions and click ACCEPT TERMS & CONDITIONS button

<span id="page-16-0"></span>Figure 9 - Request Wizard: Terms and Conditions Acceptance

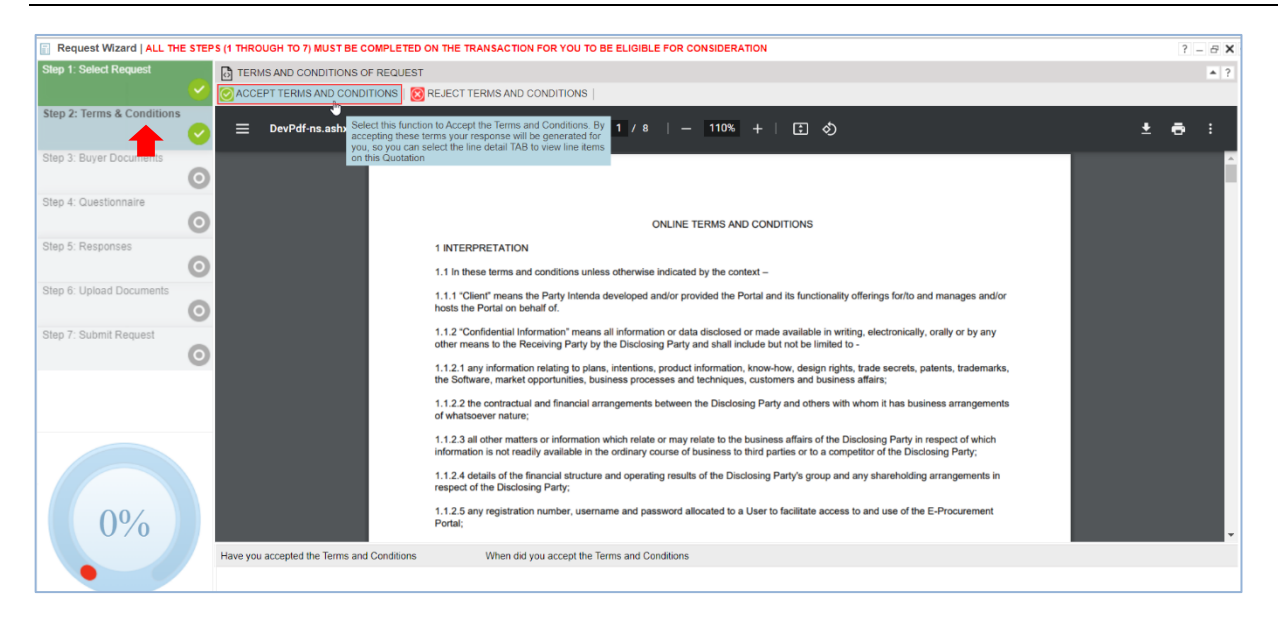

6) Upon clicking the ACCEPT TERMS & CONDITIONS button, the confirmation message with two options will display:

<span id="page-16-1"></span>Figure 10 - Request Wizard: Confirmation message

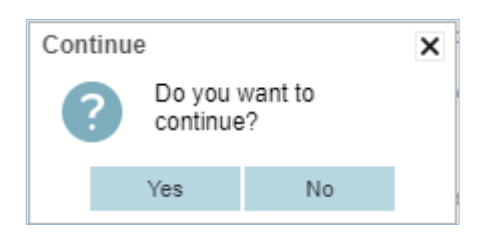

- 7) Select the YES button.
- 8) A successful message displays.

<span id="page-16-2"></span>Figure 11 - Request Wizard: Success message

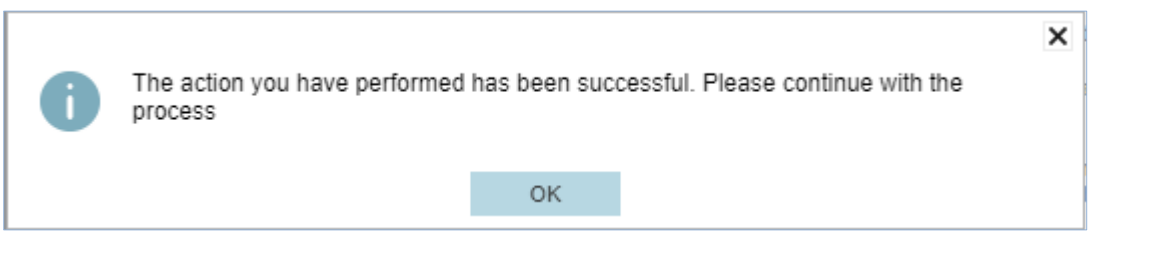

9) Select OK button.

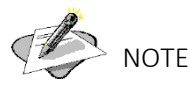

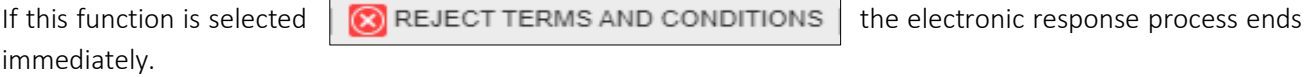

10) STEP 3: Select step 3 - Buyer Documents

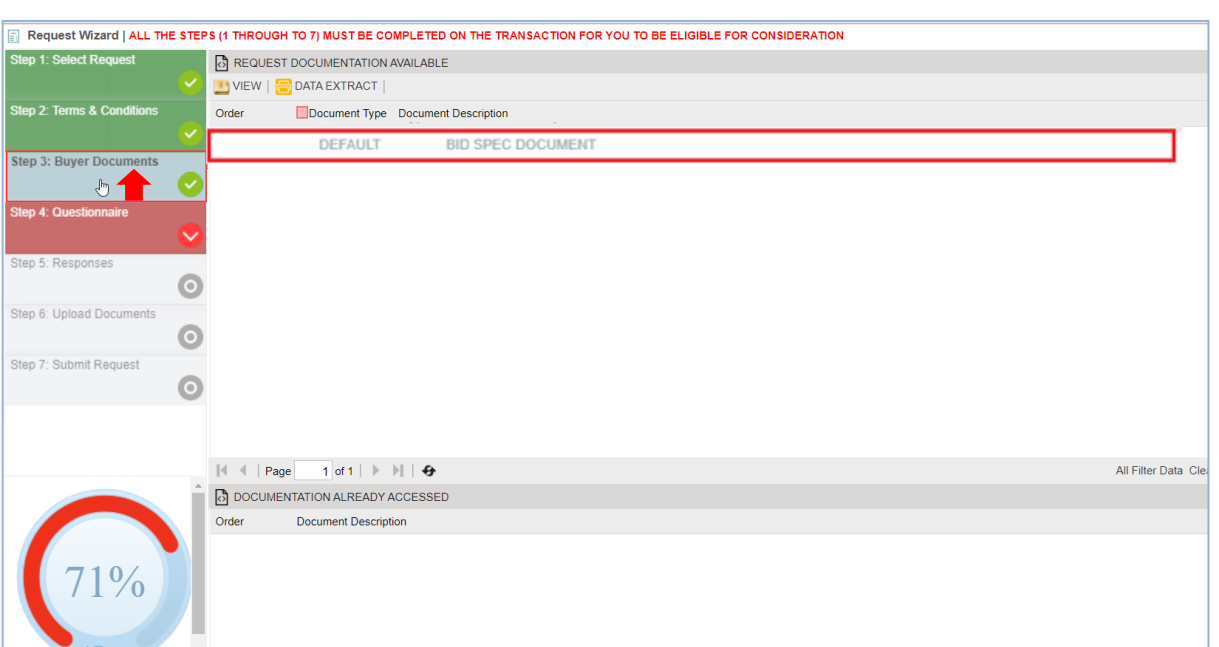

<span id="page-17-0"></span>Figure 12 - Request Wizard: Downloading of buyer documents

11) Select each buyer document (attachment) and click the VIEW button for downloading.

#### 12) STEP 4: QUESTIONNAIRE

Select Step 4: Questionnaire and capture the necessary details per questionnaire type

<span id="page-17-1"></span>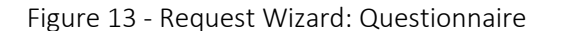

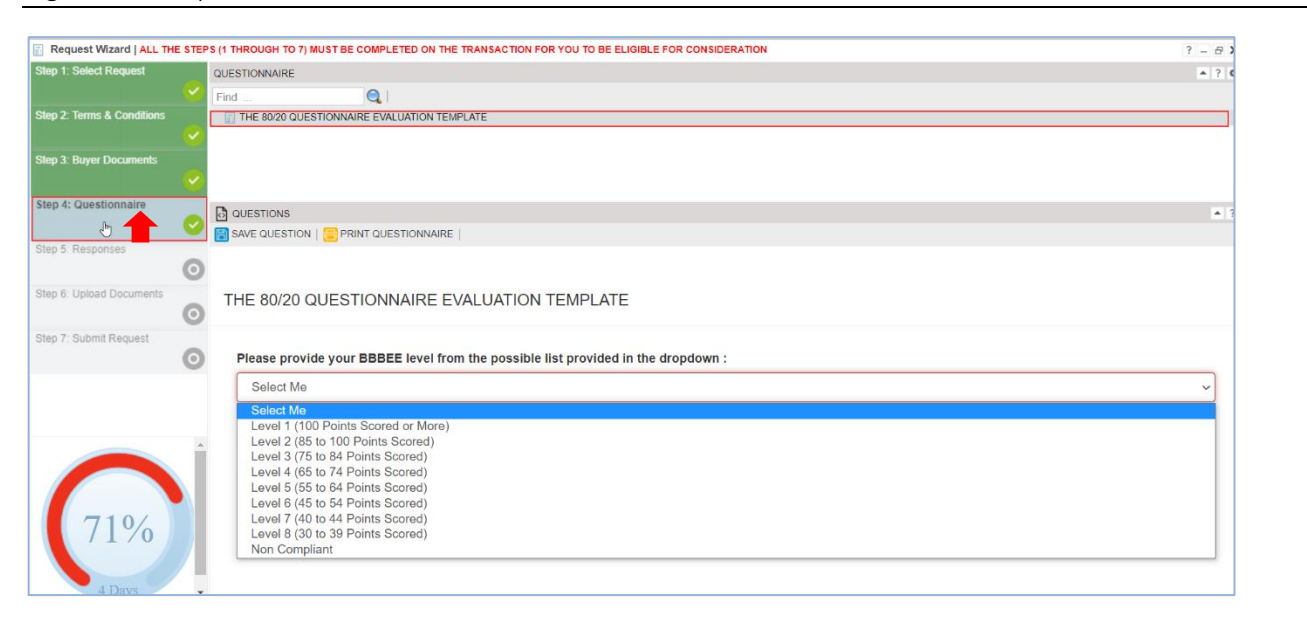

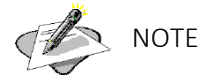

All questionnaires on step 4 must be answered accordingly and it should be noted that failure to do so will block the user from accessing step 5.

#### 13) STEP 5: RESPONSES

Select step 5 and capture the required price in the PRICE PER UNIT (ALL APPLICABLE TAXES INCLUDED) for each item and click SAVE PRICE button.

<span id="page-18-0"></span>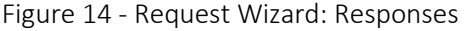

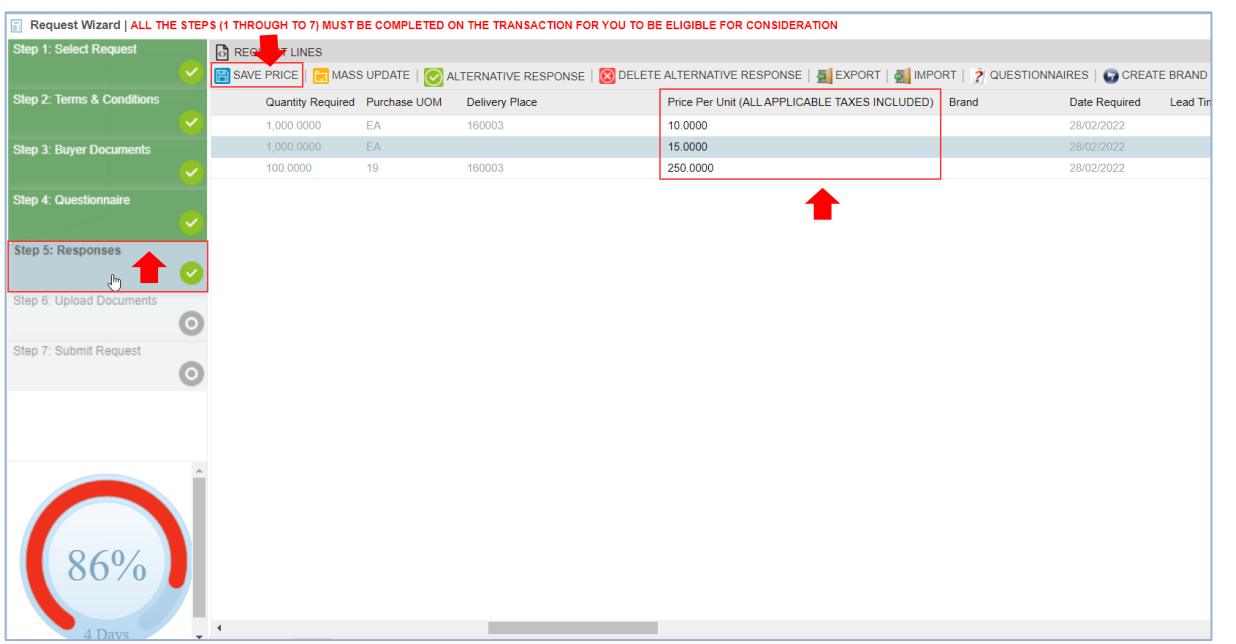

#### Process steps to completing Step 5

- a) Select Step 5 from all 7 available steps as shown on [Figure 14](#page-18-0) above.
- b) Select item from the REQUEST LINES grid component.
- c) Scroll to the right for PRICE PER UNIT (ALL APPLICABLE TAXES INCLUDED) column.
- d) Double-click in the field blank field under PRICE PER UNIT (ALL APPLICABLE TAXES INCLUDED).
- e) The cursor will start blinking in the blank field and capture the price.
- f) Select SAVE PRICE button.
- g) The following information message box will display.

#### <span id="page-18-1"></span>Figure 15 - Request Wizard: Information message box

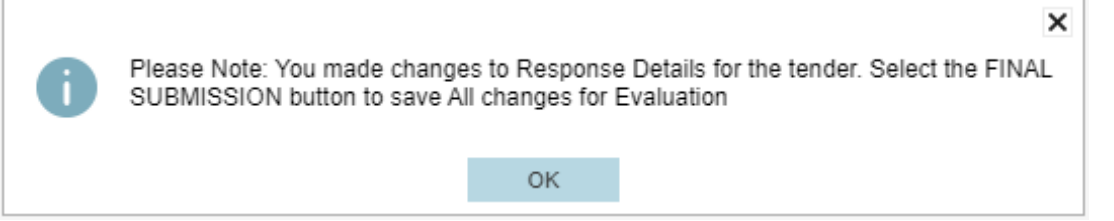

- h) Select OK button.
- i) Repeat steps a) to f) if there are multiple items on the REQUEST LINES grid component.

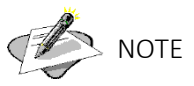

If all prices for all items are the same, the capturing of prices should be done in the following manner:

- a) Select Step 5 from all 7 available steps as shown o[n Figure 14.](#page-18-0)
- b) Select item from the REQUEST LINES grid component.
- c) Scroll to the right for PRICE PER UNIT (ALL APPLICABLE TAXES INCLUDED) column.
- d) Select the drop-down arrow on PRICE PER UNIT (ALL APPLICABLE TAXES INCLUDED) field:

Price Per Unit (ALL APPLICABLE TAXES INCLUDED)

- e) Hover over to first UPDATE option with a check box on the left side.
- f) Hover over to the second UPDATE option with a dot on the left side.
- g) Enter the applicable response value in the blank field displayed.
- h) Select the check box adjacent to the update option
- i) This column name **Price Per Unit (ALL APPLICABLE TAXES INCLUDED)** becomes red in colour denoting that

E

there is mass data of the same values to be applied to several fields in X number of rows in the grid.

- j) Select  $\frac{1}{2}$  MASS UPDATE button.
- k) A confirmation message with two options displays.

<span id="page-19-0"></span>Figure 16 - Request Wizard: Question confirmation message box

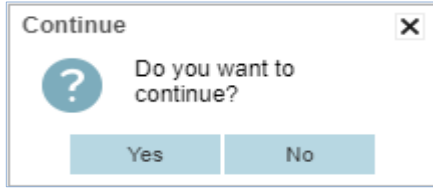

- l) Select YES option.
- m) The following message box will display.

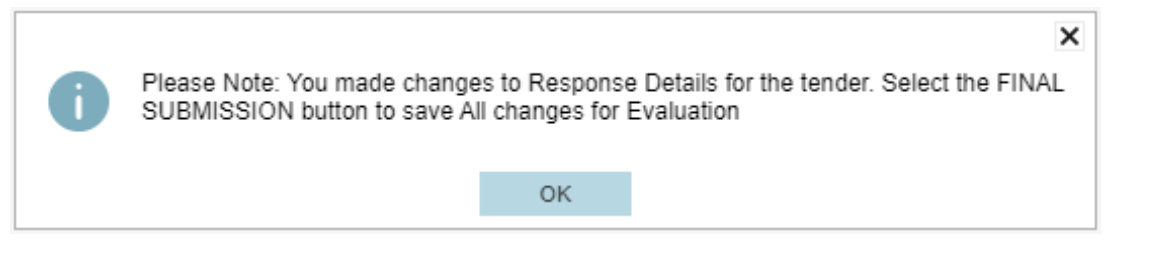

n) Select OK option.

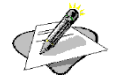

## NOTE

The MASS UPDATE technique may be used on any column that should have same values.

<span id="page-19-1"></span>Figure 17 - Request Wizard: Information message box

#### ALTERNATIVE OFFERS

Alternative offers apply when a different price is offered to the purchasing organisation due to specific circumstances i.e., bulk orders (minimum order quantity), locality (the delivery place is not in the range of normal delivery, etc). The information of the purchasing organisation remains the same.

#### TO ADD AN ALTERNATIVE OFFER FOR A SINGLE LINE, DO THE FOLLOWING:

- a) Select the relevant line from the Grid Component.
- b) Select the **ALTERNATIVE RESPONSE** button.
- c) Select the relevant response column from the Grid Component.
- d) Enter the applicable response value or values for the alternative offer line.
- e) Repeat steps c) and d) for all the columns where an alternative response applies to the selected line.
- f) Select the SUBMIT button.
- g) A confirmation message with two options displays.

<span id="page-20-0"></span>Figure 18 - Request Wizard: Question confirmation message box

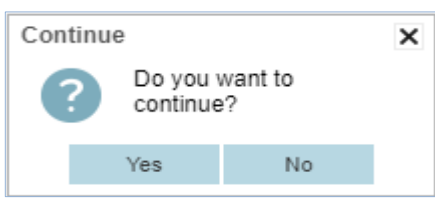

- h) Select YES option.
- i) The following message box will display.

<span id="page-20-1"></span>Figure 19 - Request Wizard: Information message box

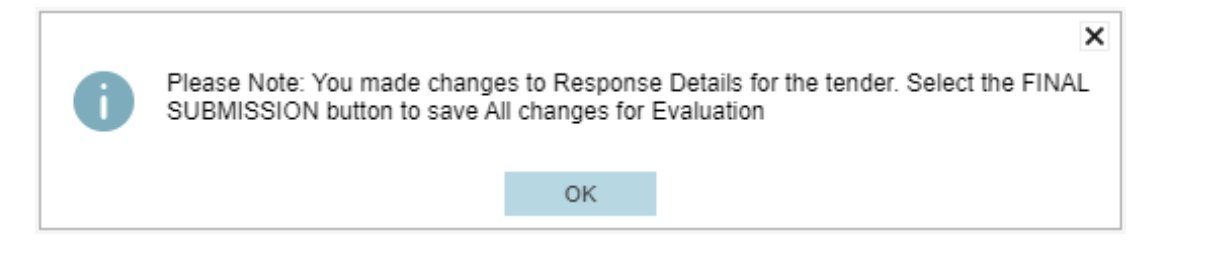

j) Select OK option.

#### DELETING AN ALTERNATIVE OFFER FOR A SINGLE LINE, DO THE FOLLOWING:

- a) Select the Alternative offer line.
- b) Select the DELETE ALTERNATIVE RESPONSE button to remove the Alternative offer from the business opportunity.

#### VIEWING LINE-ITEM SPECIFICATIONS, DO THE FOLLOWING:

- a) Select a line on the grid component of Step 5.
- b) Select the SPECIFICATION button on the grid component of Step 5.
- c) The window as show o[n Figure 20](#page-21-0) displays:

```
Figure 20 - Request Wizard: Step 5: Line-Item specifications
```
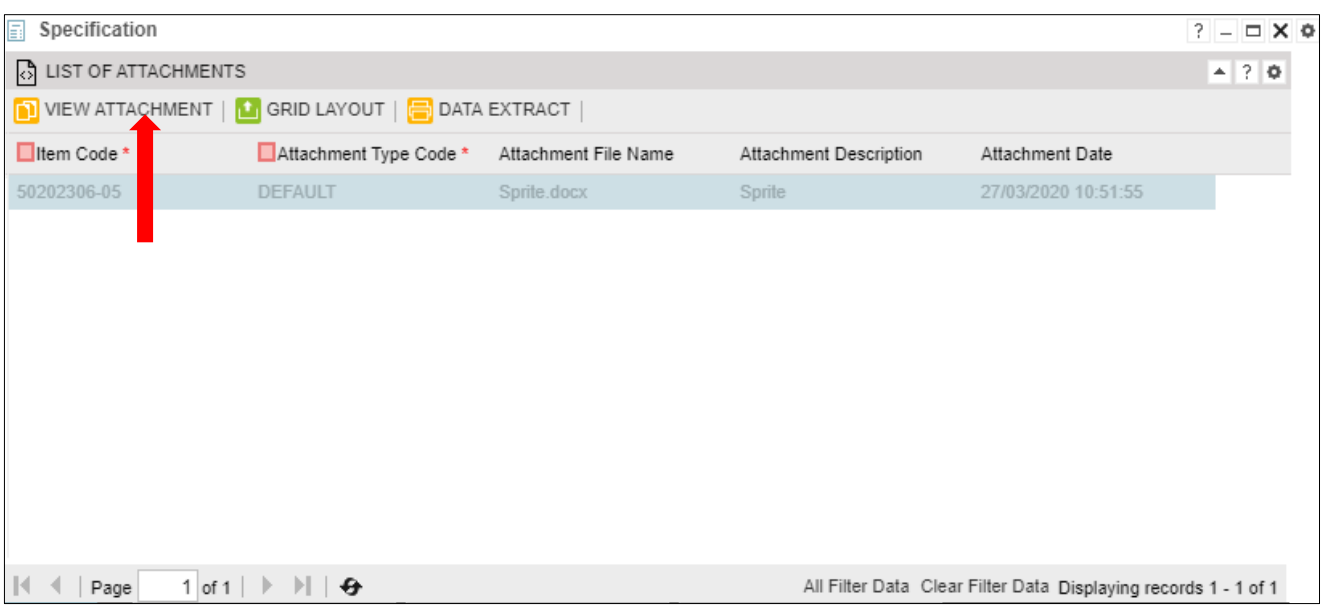

- d) Select VIEW ATTACHMENT button
- e) The document will then get downloaded to the bottom left corner of the window where it may be opened, viewed, and printed.

#### CREATING A NEW BRAND PER LINE, DO THE FOLLOWING:

The Brands form allows the supplier to capture a brand associated with the response price of a specific product on a business opportunity if the brand does not already exist in the provided lookup in the brand's column.

a) Select the CREATE BRAND button on the grid component of Step 5.

<span id="page-21-1"></span>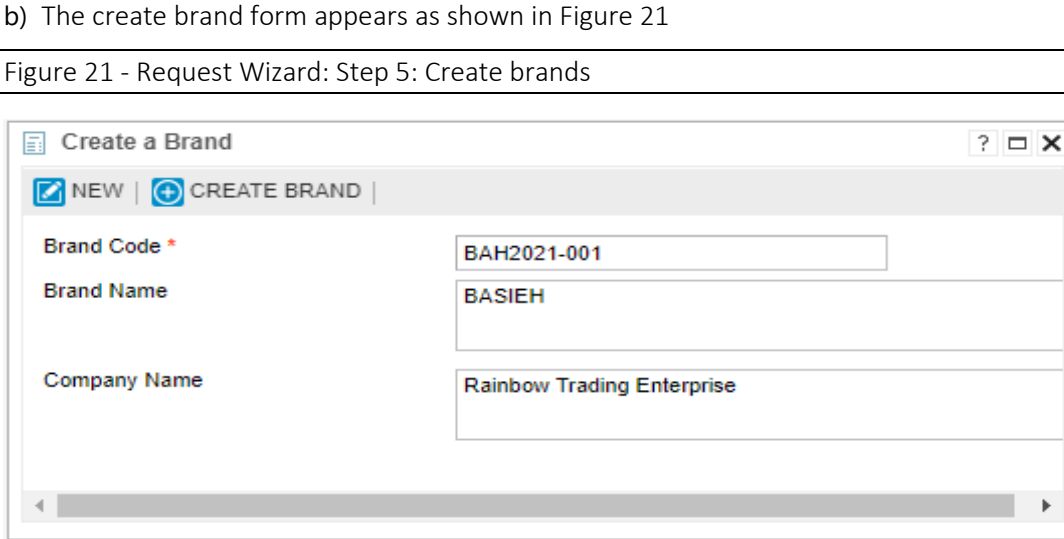

- c) Enter the necessary information the following fields:
	- I. Brand Code

 $\times$   $\circ$ 

- II. Brand Name
- III. Company Name
- d) Select the CREATE BRAND function key on the Create a Brand form.
- e) Confirmation message box displays:

<span id="page-22-0"></span>Figure 22 - Request Wizard: Step 5: Information confirmation message

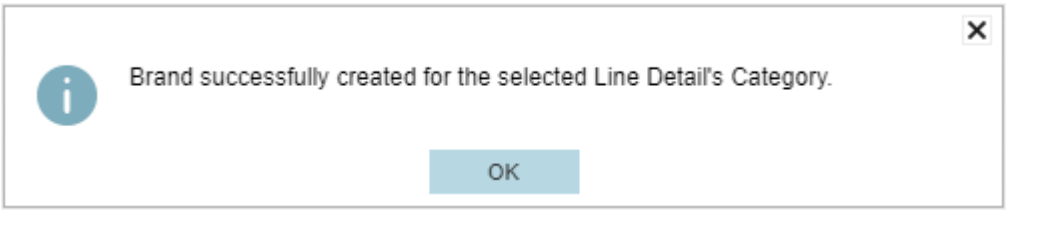

- f) Select OK option.
- g) Select the item-line to which the newly created brand is added to.
- h) Navigate to the right of the window until you see the Technology/Brand Name Column.
- i) Double-click in the blank field of the selected row as per instruction above.
- j) The field becomes a look-up field like this:
- k) Click on the drown-down arrow of the look-up field.
- l) The newly created brand together with the others will display. See the [Figure 23](#page-22-1) below:

#### <span id="page-22-1"></span>Figure 23 - Request Wizard: Step 5: Select a brand

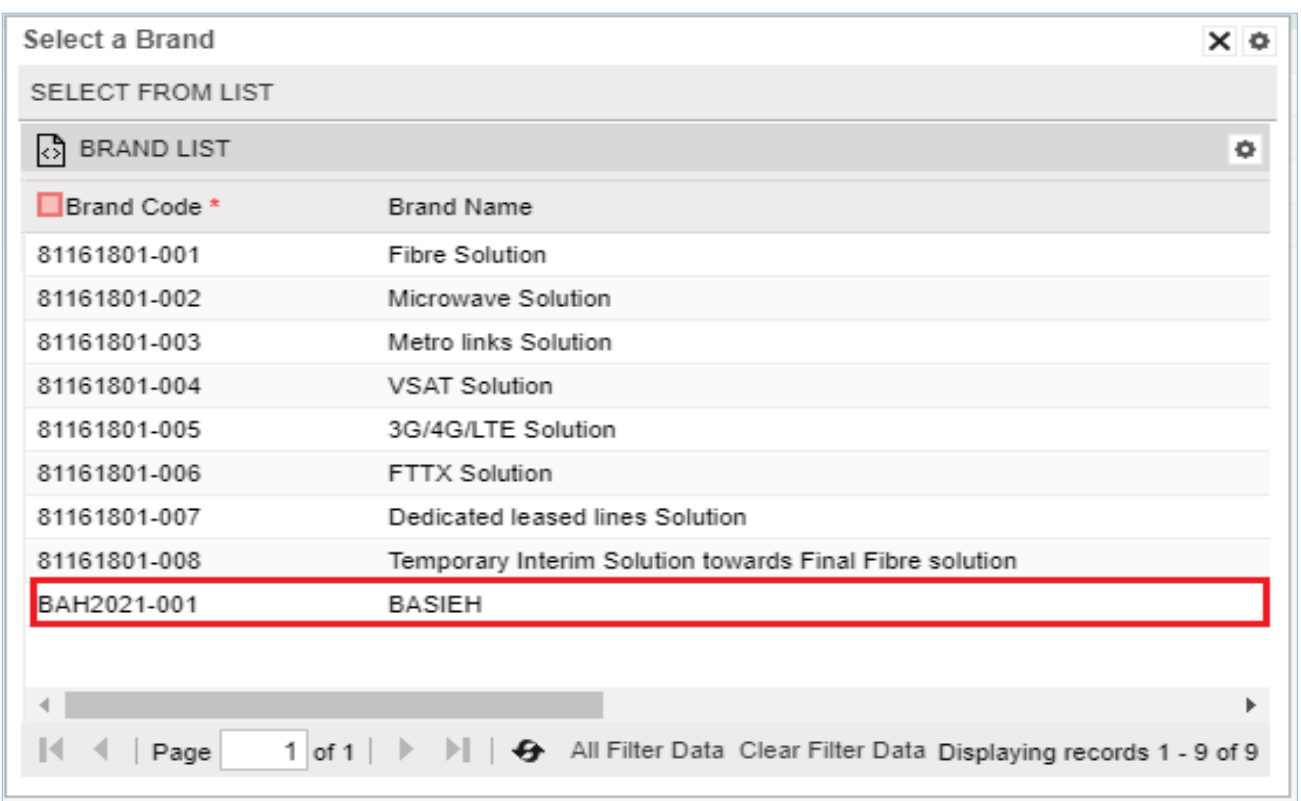

÷

- m) Double click on the necessary brand or select the and click **SELECT FROM LIST** button.
- n) The selected brand will display in the brand field.

#### o) Select SUBMIT button.

p) The information message box below will display:

<span id="page-23-0"></span>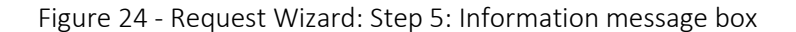

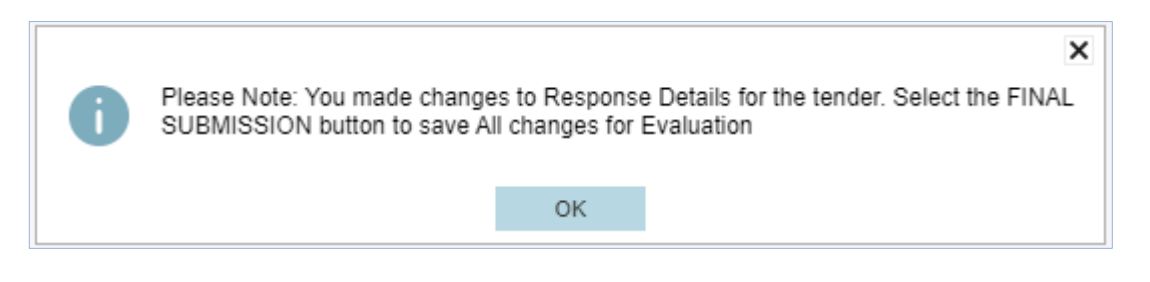

q) Select OK option.

#### USING LINE-ITEM QUESTIONNAIRE FUNCTIONALITY ON STEP 5

The Line-Item Questionnaires process allows the supplier to capture answers to a line-item questionnaire linked to one or more items on a business opportunity. The same questionnaire may be linked to selected (filtered) lines or all the lines on a business opportunity. Similarly, a different questionnaire may be linked to each line.

#### STEPS ON HOW TO RESPOND TO LINE-ITEM FUNCTIONALITY

- a) Select the line on the grid component of Step 5.
- b) Select the QUESTIONNAIRES button on the grid component of Step 5.

#### <span id="page-23-1"></span>Figure 25 - Request Wizard: Step 5: Line-Item questionnaires

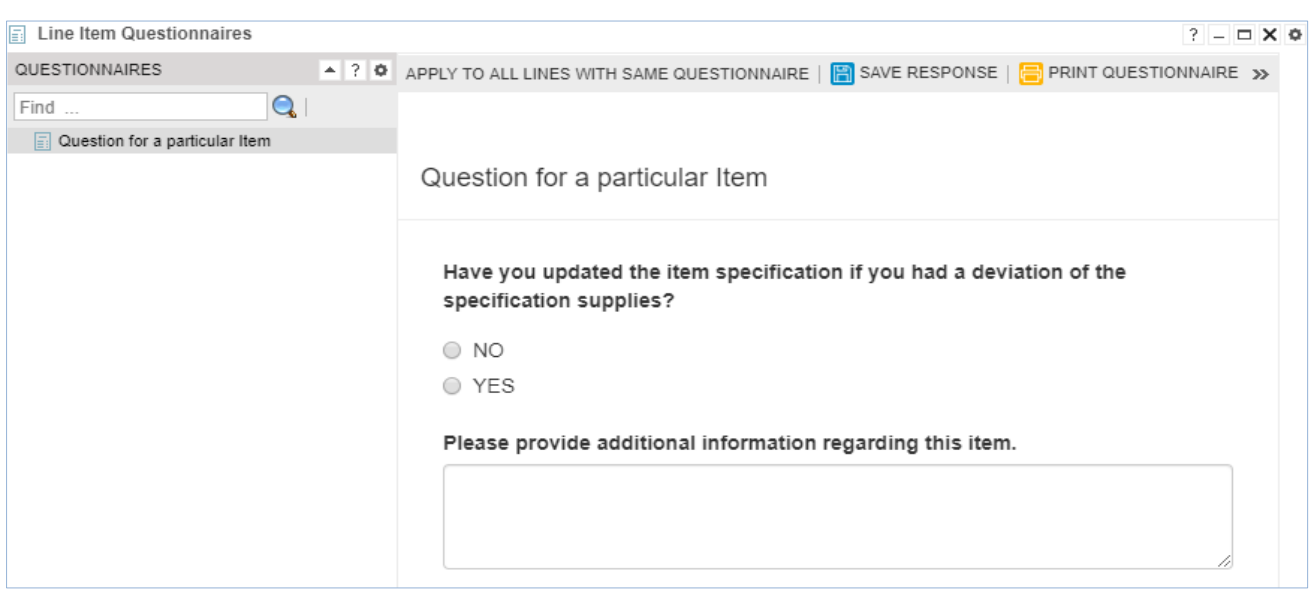

- c) Select the questionnaire from the Questionnaires Tree view of the Line-Item Questionnaires Form.
- d) Enter the answers to the questions in the adjacent Questionnaire Component.
- e) Select the SAVE RESPONSE button, to save the questionnaire responses against the selected line.

#### RESTRICTED

f) Repeat steps a) to e) to capture unique answers for the specific questionnaire linked to the selected line (item).

STEPS TO VIEW SPECIFICATIONS

- a) Select a line on the grid component of Step 5.
- b) Select the SPECIFICATION button on the grid component of Step 5.

<span id="page-24-0"></span>Figure 26 - Request Wizard: Step 5: Specification

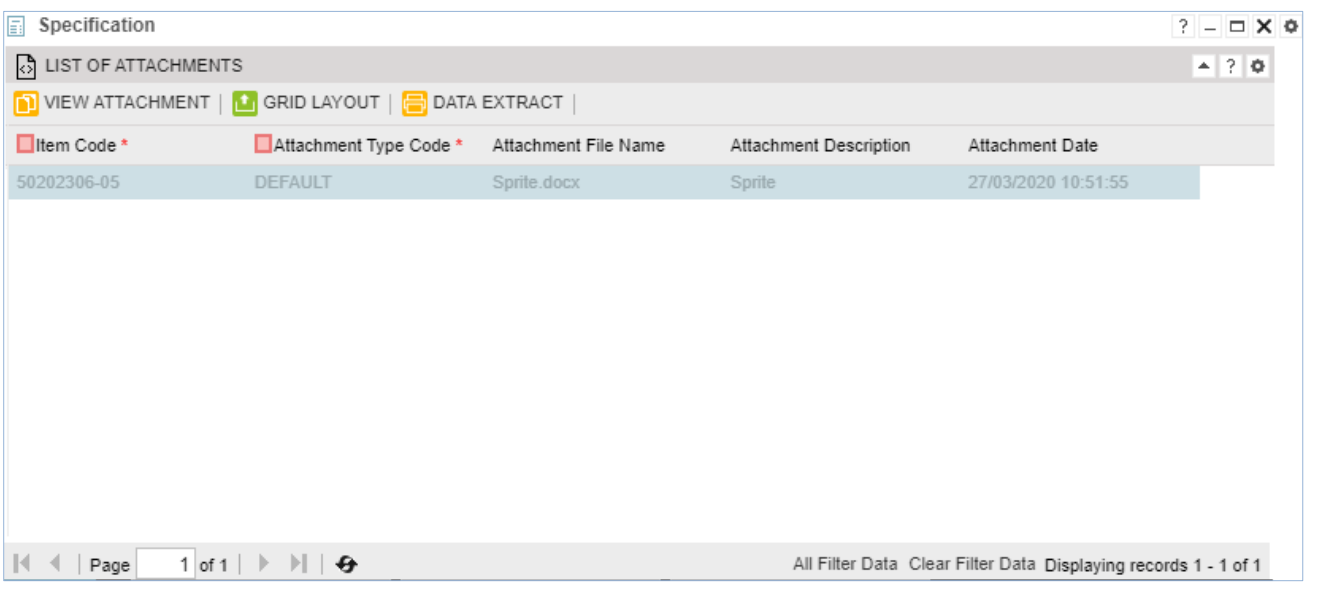

- c) Select the specification to be viewed and or printed.
- d) Select the VIEW ATTACHMENT button.
- e) The selected document is downloaded to the bottom of the window from where it may be opened, saved and or printed.

#### STEP 6: UPLOAD DOCUMENTS

The Upload Documents Step allows the supplier to add one or more attachments from an external location to the responses of a selected business opportunity. Attachments may include the latest Tax Certificate, Delivery policy, Payment policy, etc. Documents added by a supplier are available to the purchasing organisation for viewing.

- a) Click on the Step 6: Upload Documents.
- b) Select  $\Box$  UPLOAD DOCUMENTATION | button.

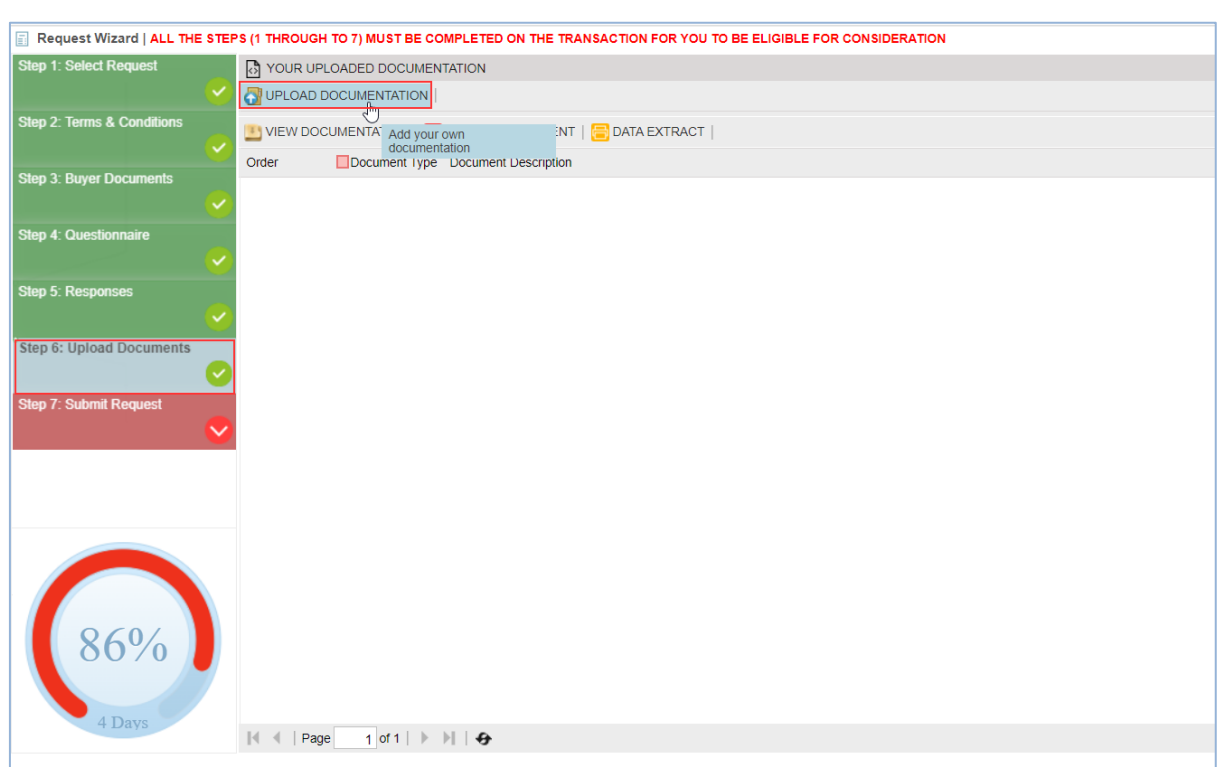

#### <span id="page-25-0"></span>Figure 27 - Request Wizard: Step 6: Uploading documentation

- c) The Attachment Administration form opens. The Attachment Administration process allows the supplier to search for and select the relevant file from a location external to the system (on a local network or personal computer) and add the file to the responses of a selected business opportunity
	- 1. Click on the Upload button on the Attachment Administration screen.
	- 2. Click on the Browse button on the Attachment dialog box.
	- 3. Navigate to and select the file to be submitted.
	- 4. Click on the Open button in the directory.
	- 5. Click on the Save button in the Attachment dialog box.
	- 6. Click on the OK button in the Save Successful dialog box.
	- 7. Complete the content fields in the Attachment Administration screen and click on the Update button as shown in [Figure 28.](#page-26-0)

#### <span id="page-26-0"></span>Figure 28 - Update button

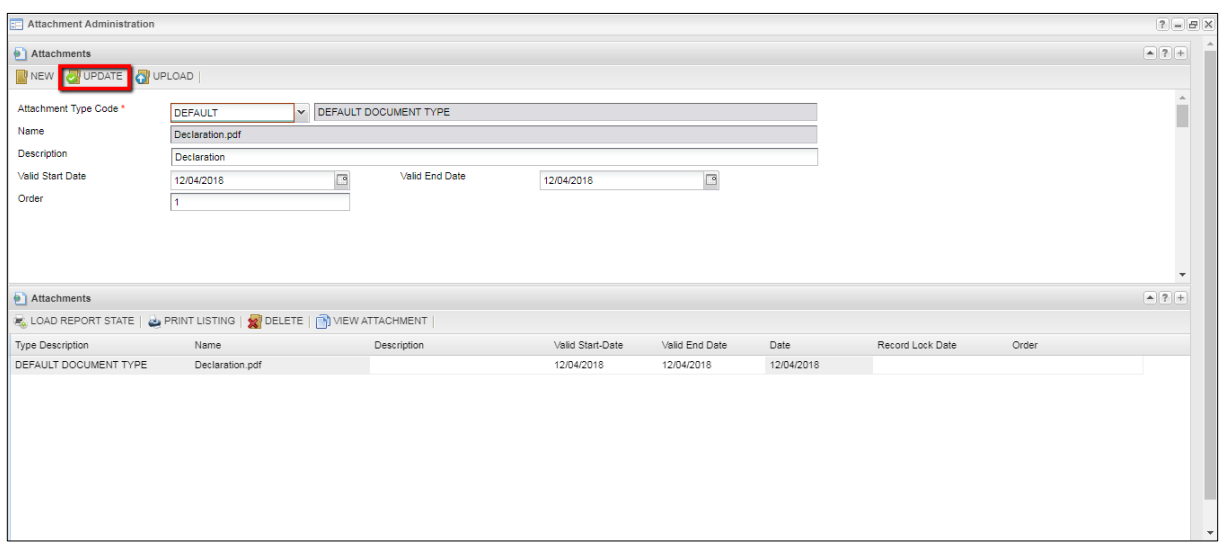

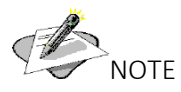

To upload another document, click on the NEW button and repeat steps 1 to 7. If you upload multiple documents, you can change the document order if required by entering a desired document number in the Order field.

1. Close the Attachment Administration screen to return to the Upload documentation screen, which will display the uploaded documents.

#### STEP 7: SUBMIT REQUEST

The Submit Request Step allows the supplier to submit the responses captured for a selected business opportunity to the purchasing organisation.

#### TO SUBMIT CAPTURED RESPONSES, DO THE FOLLOWING

- a) Select the relevant Business Opportunity in Step 1.
- b) Navigate to Step 7: Submit Request.

<span id="page-27-0"></span>Figure 29 - Request Wizard: Step 7: Submit request

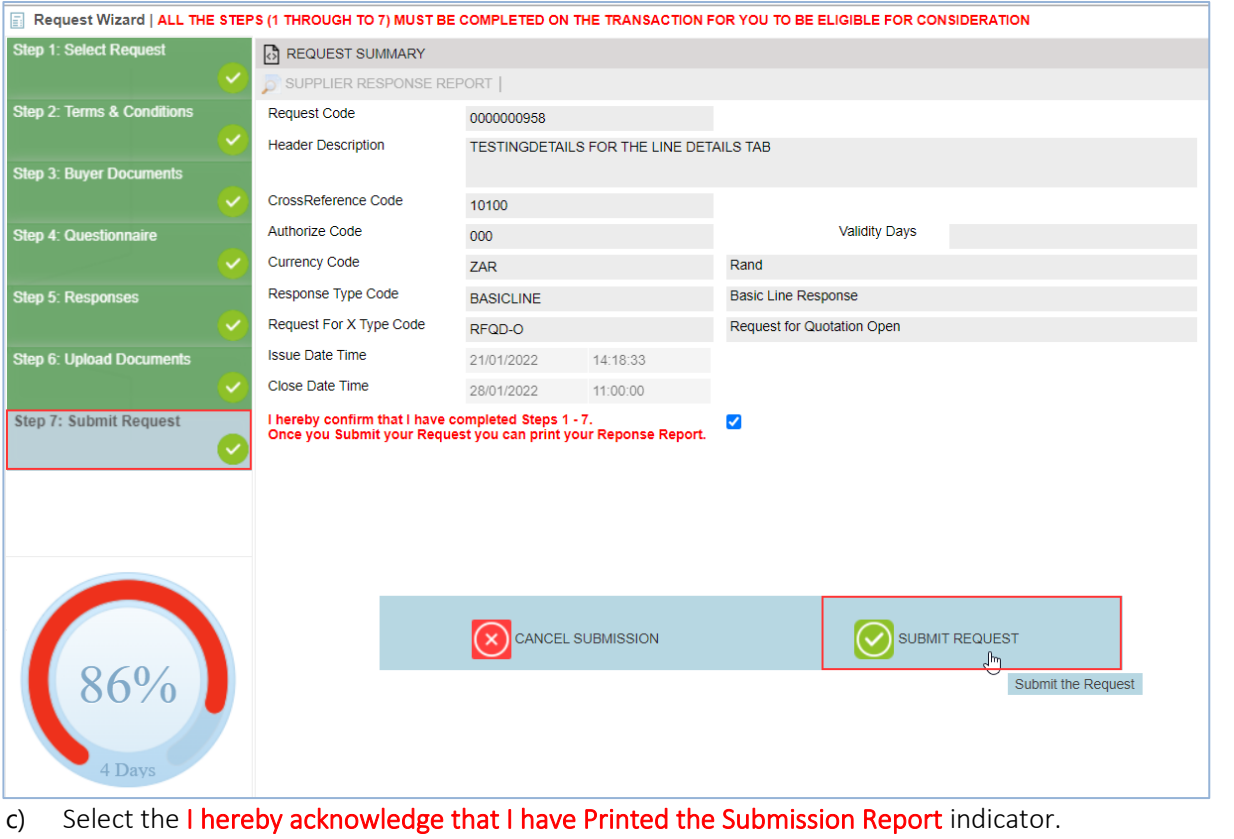

- d) Select the SUBMIT REQUEST button*.*
- e) The confirmation message box with two option displays:

<span id="page-27-1"></span>Figure 30 - Request Wizard: Step 7: Question confirmation message

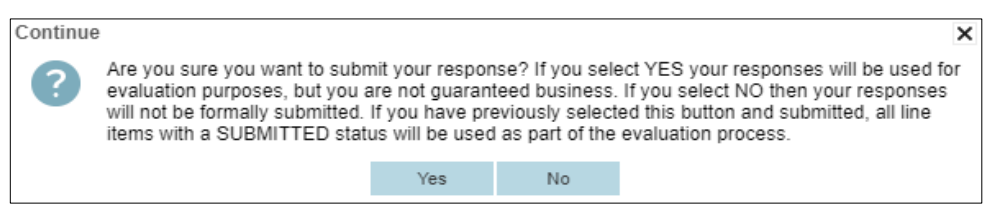

f) Select NO option for responses NOT to be included in the evaluation process.

#### OR

g) YES option for responses to be included in the evaluation process.

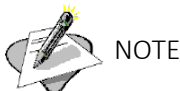

If the check box for "I hereby acknowledge that I have Printed the Submission Report" indicator has not been ticked when submitting responses, the following error message will display:

#### <span id="page-28-0"></span>Figure 31 - Request Wizard: Step 7: Submission report error message

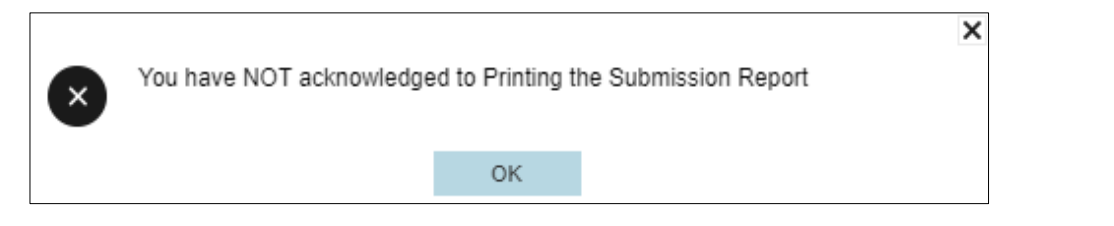

h) Select OK option.

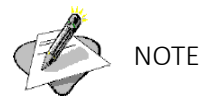

If all attachment has not been read on STEP 3 BUYER DOCUMENTS, the following error message will occur:

<span id="page-28-1"></span>Figure 32 - Request Wizard: Step 7: Attachment error message

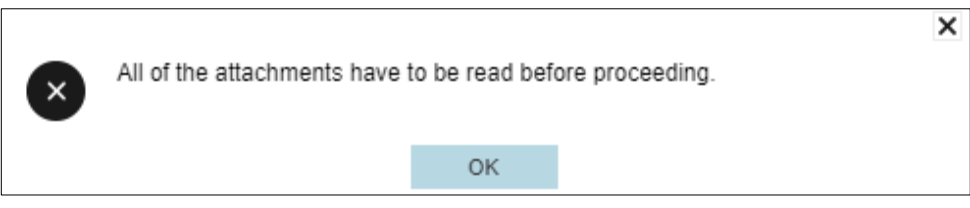

#### i) Select OK option

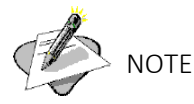

If some items on STEP 5 RESPONSES, have not been captured the following error message will occur:

<span id="page-28-2"></span>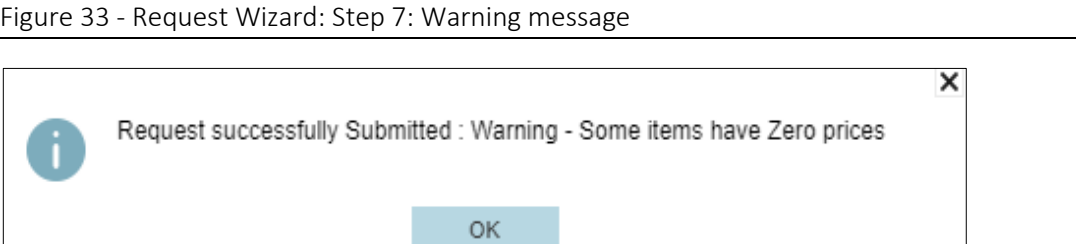

j) Select OK option.

#### Supplier Response Report

a) The Supplier Response Report will only be available once the request has been submitted as displayed below:

<span id="page-29-0"></span>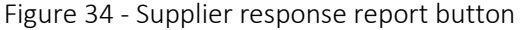

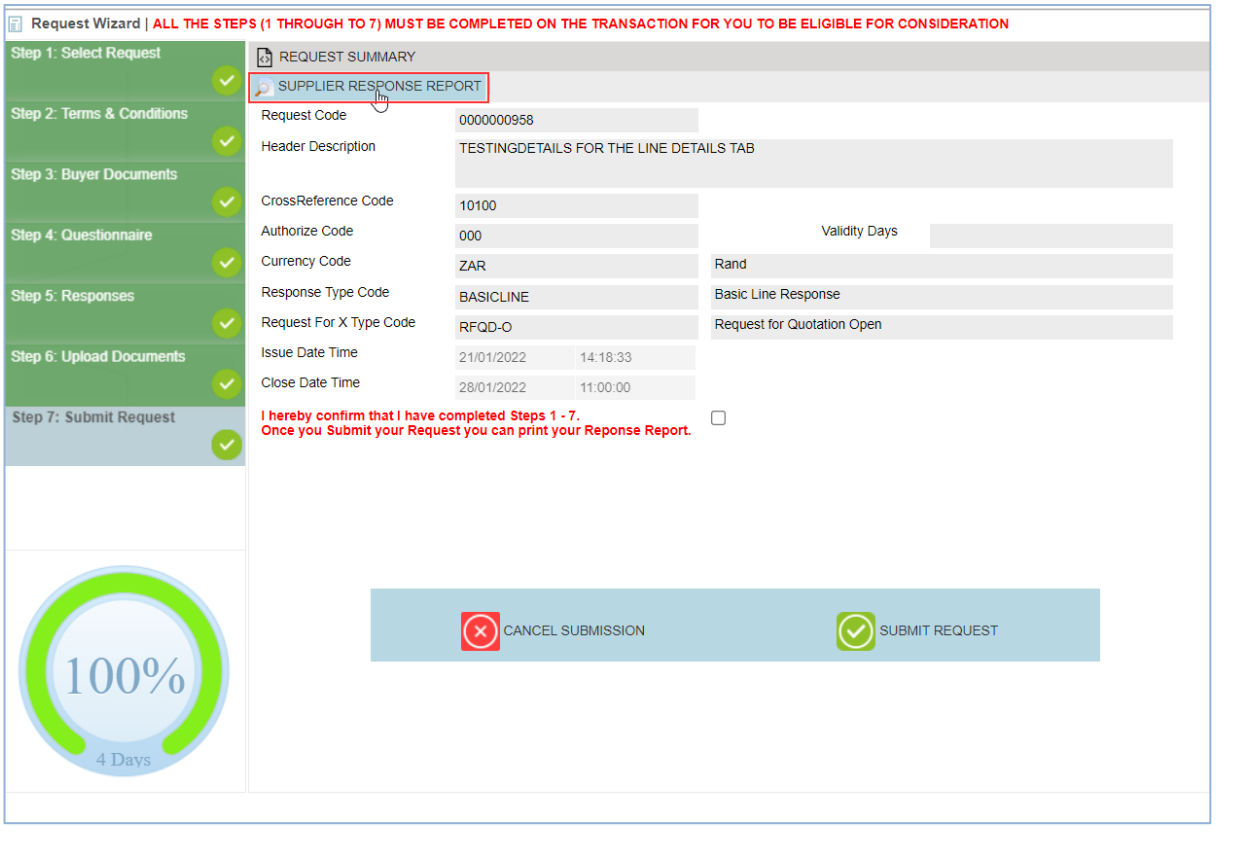

- b) Click on the SUPPLIER RESPONSE REPORT to open the report
- c) The report will open as displayed i[n Figure 35:](#page-30-0)
- d) Select the Save Report option at the top of the Supplier Submission Report and follow the instructions to save the report

<span id="page-30-0"></span>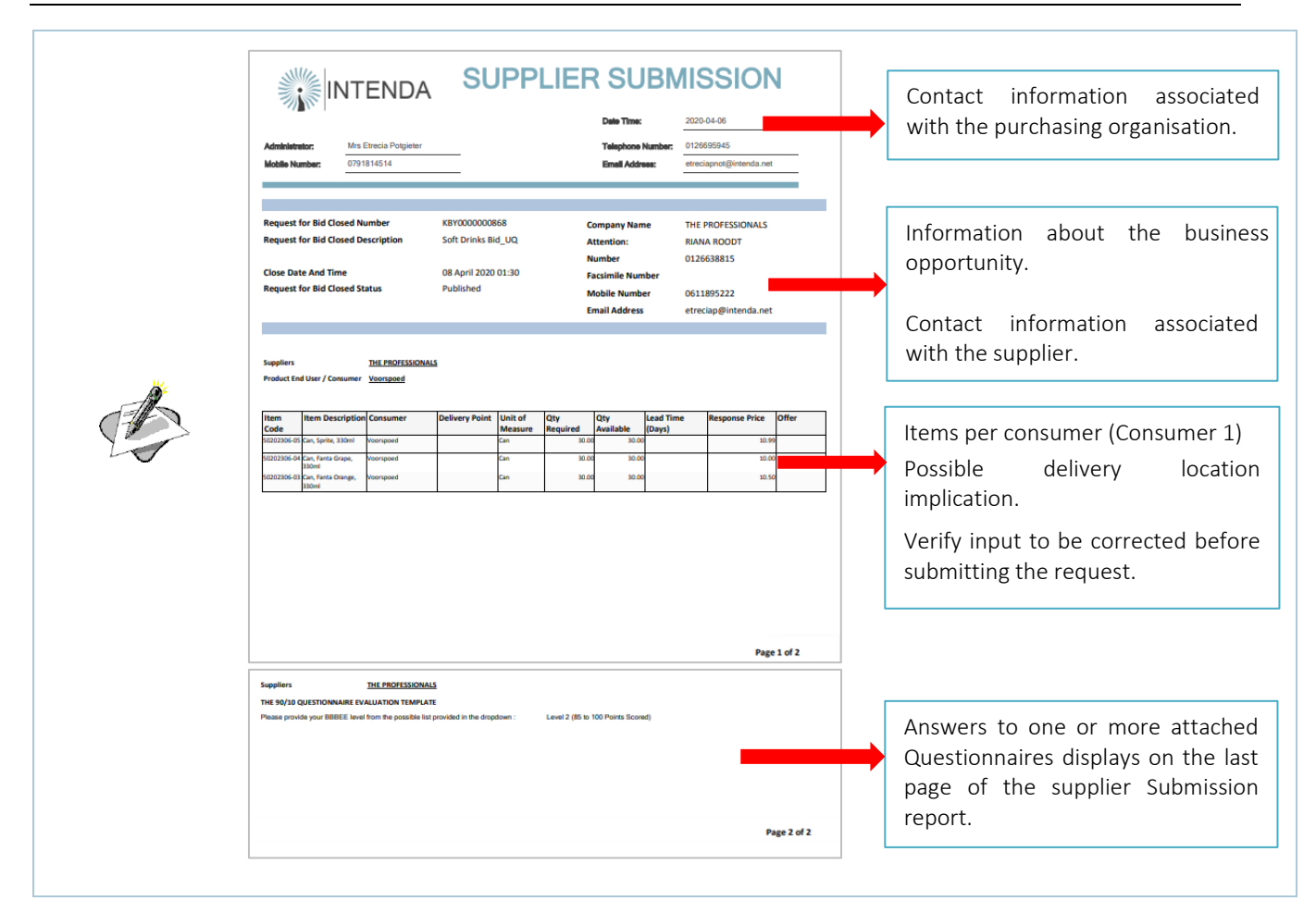

#### TO CANCEL SUBMITTED RESPONSES, DO THE FOLLOWING:

- a) Select the relevant Business Opportunity in Step 1.
- b) Navigate to Step 7: Submit Request.
- c) Select the SUPPLIER SUBMISSION REPORT button to view the captured information.
- d) If satisfied that the request must be withdrawn from the evaluation process of the purchasing organisation.
- e) Select the CANCEL SUBMISSION button.
- f) A cancellation confirmation message box with two options displays:

<span id="page-30-1"></span>Figure 36 - Request Wizard: Step 7: Cancellation question message box

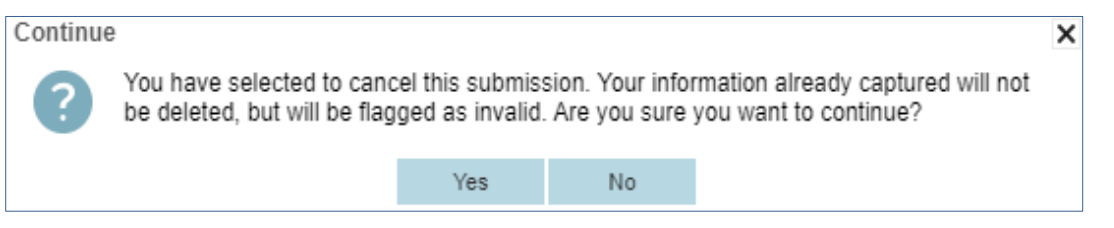

g) Select the NO button to abort the cancellation of the submission.

#### OR

- h) Select the YES button to confirm that the cancellation of the submitted responses must be cancelled.
- i) The information message box below will display and click OK button.

<span id="page-31-0"></span>Figure 37 - Request Wizard: Step 7: Information confirmation message box  $\overline{\mathsf{x}}$ Your submission has successfully been cancelled. Your information already captured / uploaded is still available but you will not be eligible for the evaluation process. OK

**NOTE** 

The responses which were already submitted will still be visible but will NOT BE INCLUDED in the evaluation process of the purchasing organisation.

#### RESUBMITTING CHANGES MADE TO RESPONSES MADE TO ANY STEP, DO THE FOLLOWING:

- a) Navigate to STEP 7: SUBMIT REQUEST
- b) Select SUBMIT RESPONSE button
- c) The question confirmation message box with two options displays:

<span id="page-31-1"></span>Figure 38 - Request Wizard: Step 7: Question confirmation message box

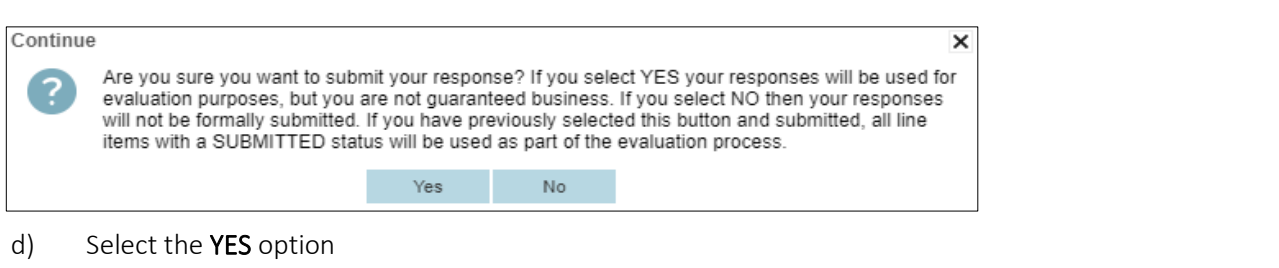

e) A confirmation message box displays:

<span id="page-31-2"></span>Figure 39 - Request Wizard: Step 7: Confirmation message box

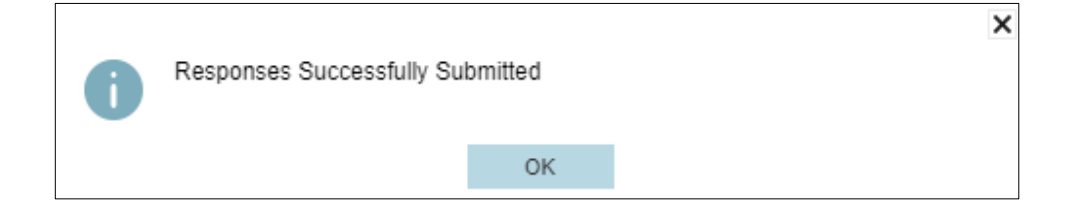